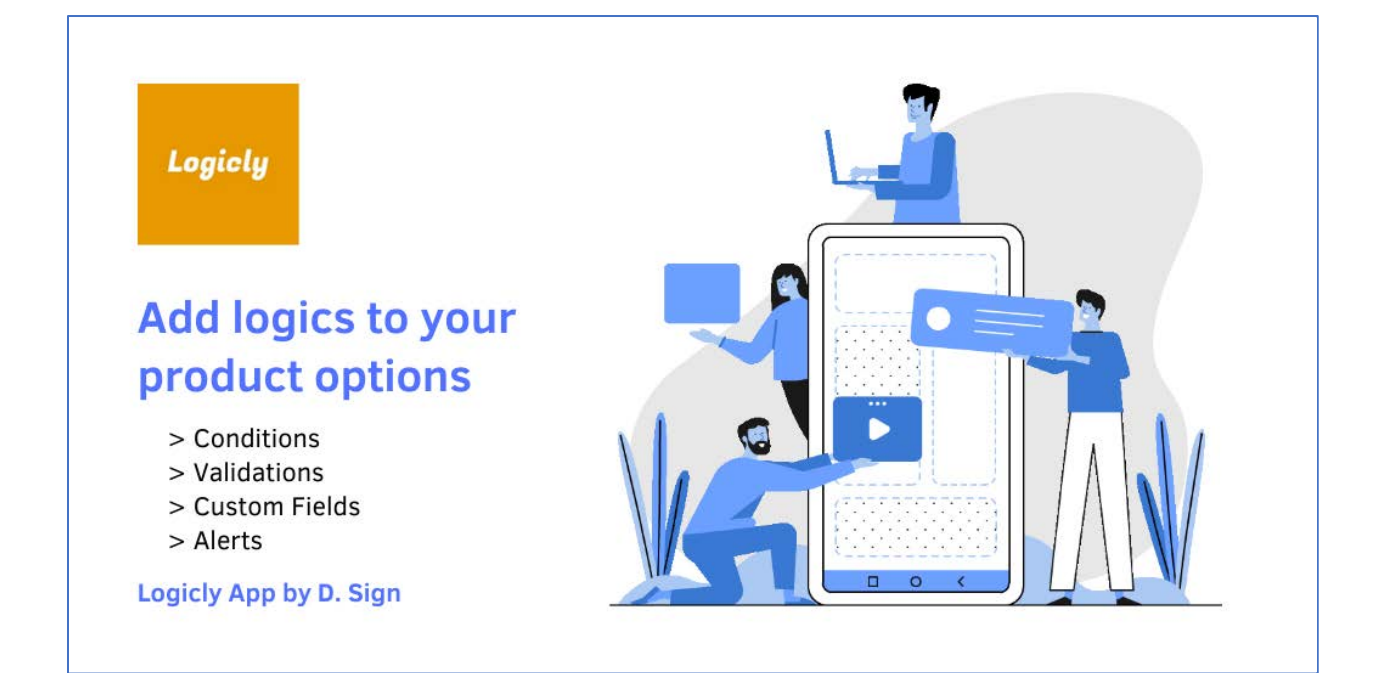

#### **Contents**

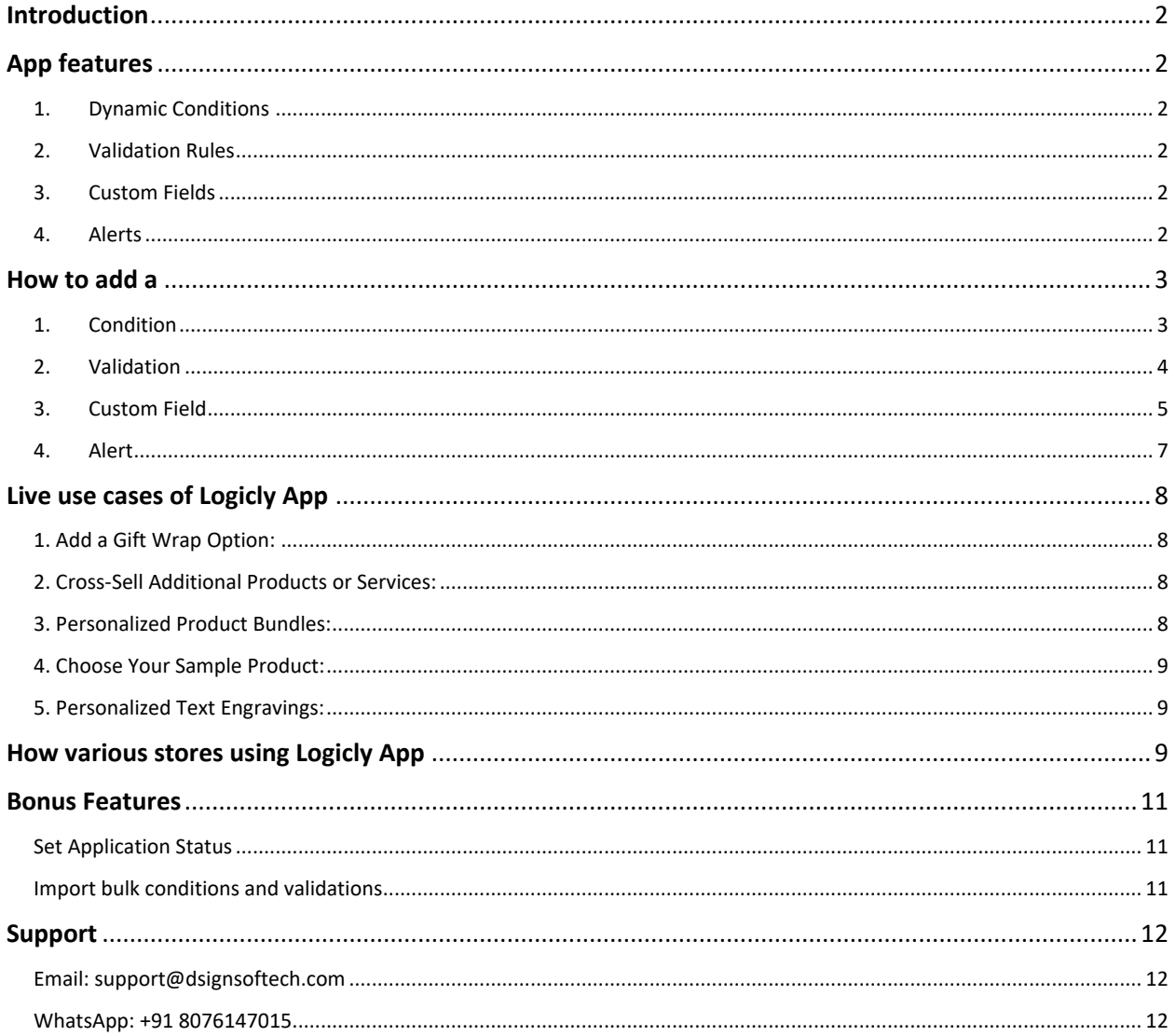

# <span id="page-1-0"></span>**Introduction**

Welcome to Logicly App for Ecwid, your one-stop solution for elevating your online store's product customization experience! With Logicly App seamlessly integrated into your Ecwid store, you can now take full control of your product options and deliver a personalized shopping journey to your valued customers.

Take your Ecwid online store to new heights with Logicly App's powerful product customization features. Delight your customers with personalized choices, improve customer satisfaction, and boost your sales. Download Logicly App today and embark on a journey of limitless customization possibilities!

# <span id="page-1-1"></span>App features

Logicly App is a powerful tool designed to enhance your product customization capabilities and create a seamless shopping experience for your customers. With an array of innovative features, Logicly App empowers you to take control of your product options like never before. Here are the key features that make Logicly App stand out:

## <span id="page-1-2"></span>1. Dynamic Conditions

Set up dynamic conditions to control how product options interact with each other. These conditions ensure that customers are presented with relevant choices based on their previous selections, guiding them through a logical and error-free customization process.

Easily set dynamic conditions for your product options with Logicly App's user-friendly interface and intuitive "If-Then" rules.

## <span id="page-1-3"></span>2. Validation Rules

Logicly App enables you to implement validation rules to ensure that customers make appropriate and valid selections. You can set limits, minimums, maximums, and other validation criteria, preventing incompatible or incorrect choices.

## <span id="page-1-4"></span>3. Custom Fields

Distinguish your business from others by incorporating custom fields into your product pages. Gather precise details from customers as they place their orders, enabling you to offer personalized products and services tailored to their unique requirements. Additionally, you have the flexibility to include price modifiers and apply conditions to other fields, granting you even more control over the customization process. Regenerate your offerings with Logicly App and elevate the level of personalization you can provide to your valued customers.

## <span id="page-1-5"></span>4. Alerts

The App enables adding alerts to product options, providing immediate guidance to customers during selection. It provides two alert types:

- JS Alert: Upon selecting an option, a JavaScript-based pop-up emerges, sharing pertinent details or instructions.
- Inline Alert: Alerts are shown on the product page, below the chosen option, offering brief yet informative messages.

# <span id="page-2-0"></span>How to add a

## <span id="page-2-1"></span>1. Condition

To add a condition using Logicly App in the Ecwid Control Panel, follow these steps:

- a. Open the Ecwid Control Panel and navigate to the Logicly App section.
- b. Go to the "Conditions" tab within Logicly App.
- c. Click on the "Add condition" button to create a new condition.
- d. A user-friendly interface (UI) will open, allowing you to configure the condition.
- e. First, select the product for which you want to set the condition. Then, choose the specific product option to which you want to apply the condition. If you want the condition to be specific to a certain value of that product option, you can fill in the value accordingly.
- f. Next, select the action you want the condition to trigger. You can choose from actions such as "show," "hide," "enable," or "disable" based on your requirements.
- g. If the condition action requires targeting another product option and its value, you can specify those details as well.
- h. Once you have set up the condition according to your preferences, click on the "Add condition" button to save the settings.

Your new condition is now created and will be applied to the selected product option based on the rules you have defined. This allows you to dynamically control the visibility and availability of product options based on customers' selections, providing a tailored and interactive shopping experience.

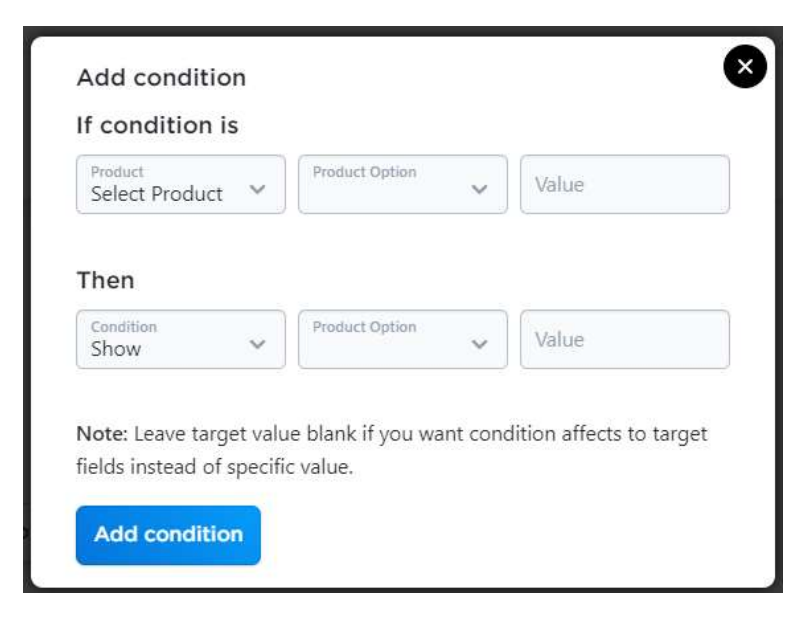

## <span id="page-3-0"></span>2. Validation

To add a validation using Logicly App in the Ecwid Control Panel, follow these steps:

- a. Open the Ecwid Control Panel and access the Logicly App section.
- b. Navigate to the "Validations" tab within Logicly App.
- c. Click on the "Add validation" button to create a new validation.
- d. A user-friendly interface (UI) will open, allowing you to configure the validation settings.
- e. First, select the product for which you want to set the validation. Then, choose the specific product option (text field) to which you want to apply the validation.
- f. Now, select the type of validation from the dropdown menu. You can choose from "number," "string," or "email," depending on the type of input you want to validate.
- g. For numeric inputs, you can set the minimum and maximum allowed values. This ensures that customers can only input numbers within the specified range.
- h. For string inputs (text fields), you can set the maximum or minimum character length. This restricts the number of characters customers can enter into the text field.
- i. Once you have defined the validation rules according to your requirements, click on the "Add validation" button to save the settings.

Your new validation is now applied to the selected product option, ensuring that customers provide inputs that adhere to the specified rules. By setting validations, you can prevent invalid or inappropriate inputs, ensuring data accuracy and a more streamlined shopping experience for your customers.

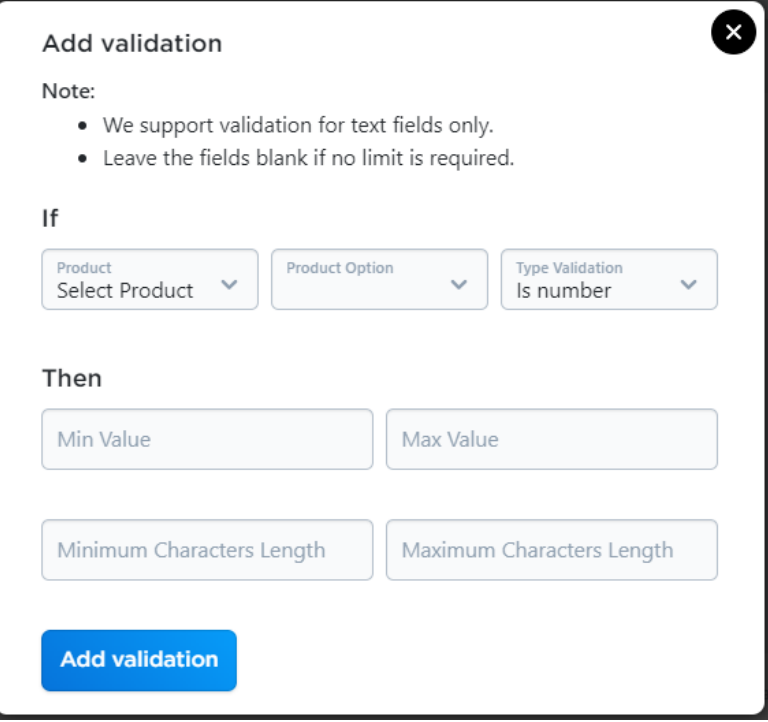

## <span id="page-4-0"></span>3. Custom Field

To add a custom field using Logicly App in the Ecwid Control Panel, follow these step-by-step instructions:

- a. Open the Ecwid Control Panel and access the Logicly App section.
- b. Navigate to the "Custom Fields" tab within Logicly App.
- c. Click on the "Add custom field" button to create a new custom field.
- d. A user-friendly interface (UI) will open, allowing you to configure the custom field settings.
- e. If you want the custom field to apply to all products, do not select any category. If you want to add the custom field to a specific category or all categories except one, select the desired category accordingly.
- f. Next, choose the type from the dropdown menu. You have the option to select "Include" type, which means the custom field will be added to all products in the selected category. Alternatively, you can choose "Exclude" type, and the custom field will be added to all products except those in the selected category.
- g. Depending on your requirements, select the custom field type from the available options: "Text field," "Radio option," or "Image."
- h. If you choose the "Text field" type, customers can enter specific details as you require. You can also add a label to the text field for better guidance.
- i. If you choose the "Radio option" type, customers can select options from a predefined list. Depending on their selections, you can even add price modifiers if needed, or set conditions to show or hide other product options accordingly.
- j. If you choose the "Image" type, you can add images or banners for various purposes. The actual height of the image will be displayed, and the width will be automatically adjusted based on the product column width.
- k. Additionally, you can include a custom note below these new custom fields, and even use HTML to customize it further to suit your requirements.
- l. Finally, click the "Add field" button to save the new custom field. If needed, you can click on the record to edit the settings later.

By adding custom fields, you can gather specific information from customers, offer various options, and create a more interactive and personalized shopping experience. Logicly App makes it easy to tailor your product pages to meet individual needs and preferences, enhancing your customers' overall satisfaction.

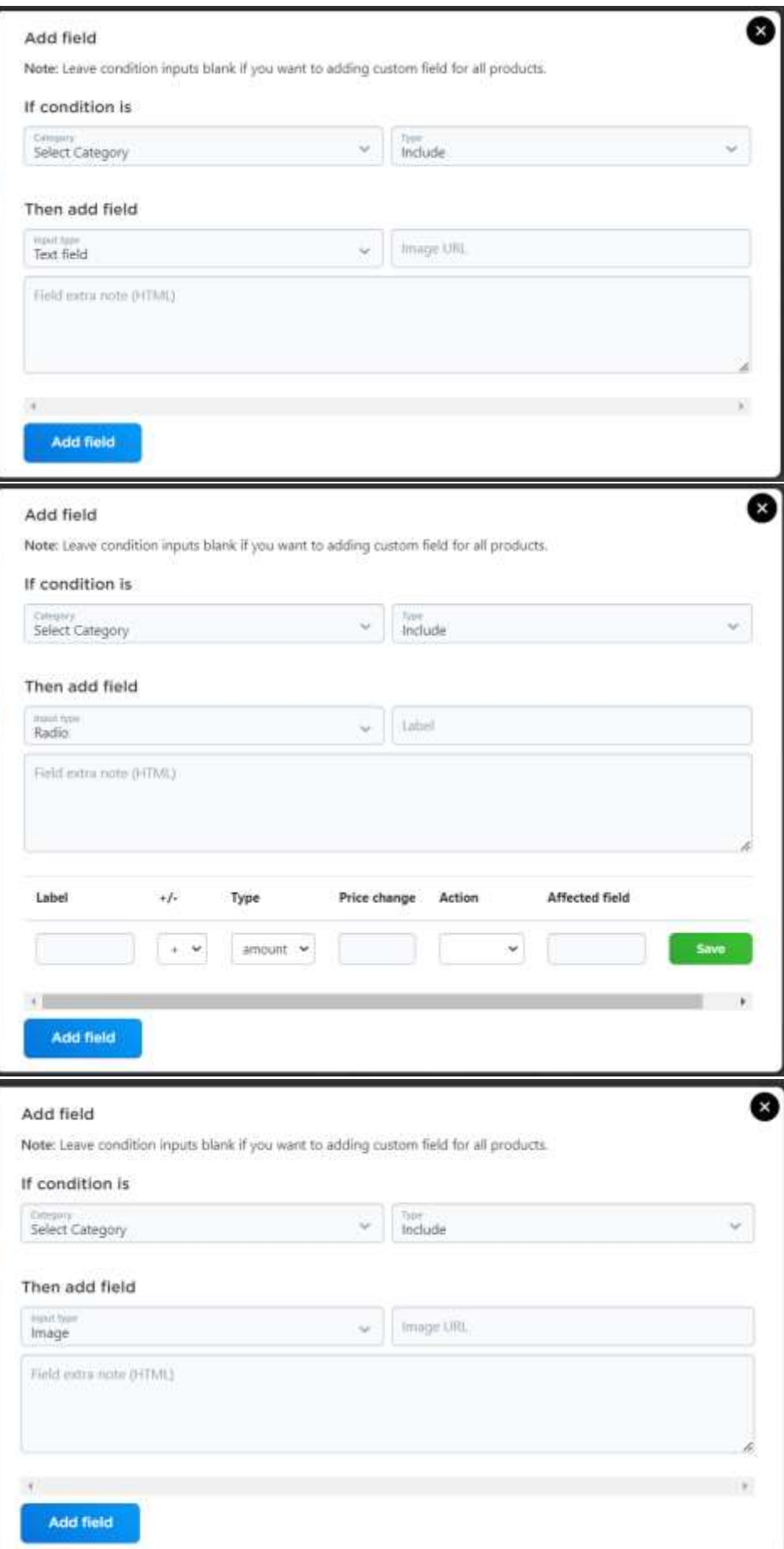

## <span id="page-6-0"></span>4. Alert

To add an Alert using the Logicly App in the Ecwid Control Panel, just follow these simple steps:

- a. Open the Ecwid Control Panel and access the Logicly App section.
- b. Within the Logicly App, go to the "Alerts" tab.
- c. Click on the "Add Alert" button to initiate the creation of a new Alert.
- d. A user-friendly interface (UI) will open up, allowing you to customize the Alert settings.

Follow these steps to set up the Alert:

- Choose the specific product that you want to add the Alert to.
- Select the product option for which you want the Alert to be triggered.
- Specify the value of the selected product option that should activate the Alert.
- Next, pick the type of Alert you wish to use from the dropdown menu. You can choose between a JS Alert box or a message displayed below the product option.

Then, you'll proceed to compose your Alert message:

• Type in the alert message you want to show to your customers. Remember, for the "Message below product option," you can even utilize HTML to format the message.

Finally, complete the process:

• Click the "Add Alert" button to save and apply the Alert settings.

By following these steps, you can easily add Alerts to your product options using the Logicly App in the Ecwid Control Panel. This enhances the shopping experience for your customers by providing them with timely and relevant information based on their selections.

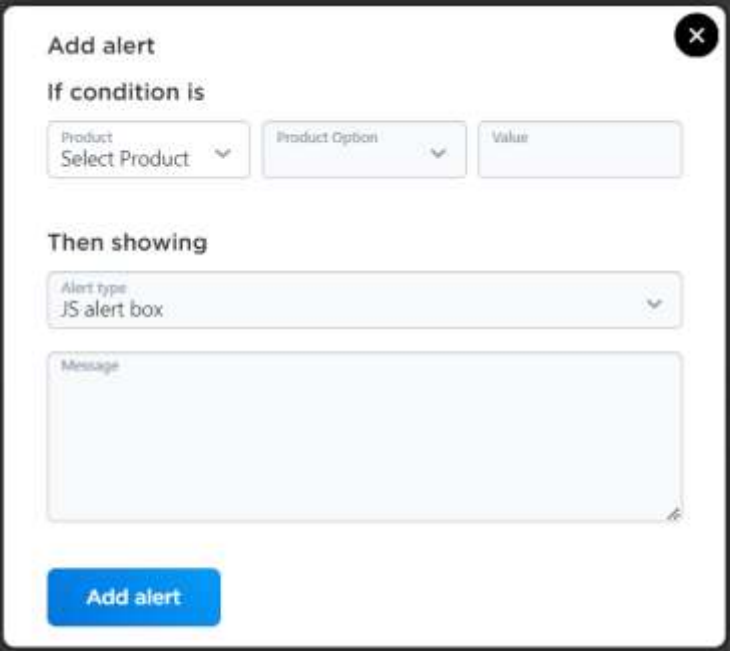

# <span id="page-7-0"></span>Live use cases of Logicly App

Let's explore some practical uses of Logicly App:

## <span id="page-7-1"></span>1. Add a Gift Wrap Option:

Using Logicly App, an e-commerce store can offer customers the option to add a gift wrap along with a personalized message to their orders. Here's how it can be implemented:

- Custom Field: The store owner can create a custom field named "Gift Wrap" with a "Radio option" type. The options could be "Yes" and "No."
- Price Modifier: If the customer selects "Yes" for the gift wrap, Logicly App can add a price modifier to cover the cost of gift wrapping.
- Text Field: Additionally, the store owner can create another custom field named "Gift Message" with a "Text field" type. Customers can enter their personalized message for the recipient.

This way, customers can easily choose the gift wrap option and include a heartfelt message, creating a thoughtful and personalized gift experience.

## <span id="page-7-2"></span>2. Cross-Sell Additional Products or Services:

Logicly App can be used to implement cross-selling strategies to suggest additional products or services to customers based on their current selections. Here's how it can be done:

- Custom Field: The store owner can create a custom field named "Add-Ons" with a "Radio option" type. The options could be various product or service add-ons.
- Price Modifier: For each selected add-on, Logicly App can add the corresponding price modifier to the total order, reflecting the cost of the additional products or services.

This approach allows the store to promote related items or complementary services, increasing the average order value and enhancing the shopping experience for customers.

## <span id="page-7-3"></span>3. Personalized Product Bundles:

Logicly App can be used to offer personalized product bundles or kits. For example, a beauty store could create a custom field named "Create Your Bundle" with a "Radio option" type, where customers can select individual skincare products to include in their personalized bundle.

Additionally, price modifiers can be added for each selected product to provide a bundled price, encouraging customers to purchase multiple items together.

## <span id="page-8-0"></span>4. Choose Your Sample Product:

In the case of a subscription box service, Logicly App can create a custom field named "Choose Your Sample" with a "Radio option" type. Customers can pick their preferred sample product from a list of available options.

This way, subscribers can receive products that align with their interests, increasing their satisfaction with the subscription service.

### <span id="page-8-1"></span>5. Personalized Text Engravings:

For a store that sells engraved items, Logicly App can be utilized to provide customers with personalized text engravings.

By creating a custom field with a "Text field" type, customers can enter the text they want to be engraved on the product. The text field can have character length validations to ensure it fits the engraving space properly.

**These practical uses of Logicly App demonstrate its versatility in enhancing the customer experience, increasing sales, and offering tailored solutions to meet customers' unique preferences.**

## <span id="page-8-2"></span>How various stores using Logicly App

Here are some sample use cases of Logicly App:

### **1. Customizable Clothing Store:**

A clothing store can use Logicly App to offer customizable apparel to customers. Customers can select the type of clothing, fabric, color, size, and even add personalized text or graphics. The app's dynamic conditions ensure that only available options are presented to customers based on their selections.

### **2. Personalized Gift Shop:**

An online gift shop can utilize Logicly App to allow customers to personalize their gifts. Customers can add names, dates, or special messages to items like mugs, keychains, and photo frames, making them unique and sentimental.

### **3. Build-Your-Own Subscription Box:**

A subscription box service can implement Logicly App to let customers customize the contents of their monthly box. Customers can select from a variety of products or categories to include in their subscription, ensuring they receive items they genuinely want.

## **4. Create Your Own Jewelry:**

A jewelry store can leverage Logicly App to enable customers to design their own jewelry pieces. Customers can choose the type of metal, gemstones, and other design elements to create a oneof-a-kind piece.

## **5. Personalized Event Invitations:**

A stationery store can use Logicly App to offer personalized event invitations. Customers can choose the design, font, colors, and even add their own event details, making the invitations tailor-made for their special occasions.

### **6. Customizable Pet Products:**

A pet supply store can implement Logicly App to allow customers to personalize pet products like pet tags, collars, and beds. Customers can add their pet's name, contact information, or even upload a picture of their furry friend.

### **7. Bespoke Furniture Store:**

A furniture store can use Logicly App to offer custom-built furniture. Customers can select the dimensions, materials, and finishes to create furniture that perfectly suits their space and style.

#### **8. DIY Craft Kits:**

An arts and crafts store can leverage Logicly App to create DIY craft kits. Customers can choose from a selection of craft materials and tools to create their own unique projects.

### **9. Personalized Nutrition Plans:**

A health and wellness platform can use Logicly App to offer personalized nutrition plans. Customers can provide information about their dietary preferences and health goals, and receive a customized meal plan accordingly.

#### **10. Customizable Tech Gadgets:**

An electronics store can implement Logicly App to offer customizable tech gadgets. Customers can select specifications, colors, and accessories for products like laptops, smartphones, and headphones.

**These are just a few examples of the diverse range of applications for Logicly App. The app's versatility and flexibility make it a valuable tool for businesses looking to provide personalized and customizable offerings to their customers.**

# <span id="page-10-0"></span>Bonus Features

#### <span id="page-10-1"></span>Set Application Status

Introducing a valuable bonus feature of the Logicly App: the ability to toggle the application status, enabling or disabling it temporarily as needed. With this feature, users gain greater control over their customizations, allowing them to activate or deactivate the app's functionalities at their convenience. Whether for scheduled maintenance, limited-time promotions, or testing new configurations, the temporary enable/disable option offers flexibility and ease of management, ensuring a seamless and tailored experience for both store owners and customers.

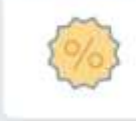

**Set Application Status** 

# ENABLED

## <span id="page-10-2"></span>Import bulk conditions and validations

Introducing a powerful bonus feature in Logicly App: the ability to import bulk conditions and validations. With this enhanced functionality, users can now streamline the setup process and save time by importing multiple conditions and validations in one go. Whether you have an extensive product catalog or complex customization requirements, this feature empowers you to efficiently manage and apply dynamic conditions and validations to your product options. Enjoy the convenience of importing pre-configured rules and swiftly adapt your product offerings to meet the unique needs of your customers. Boost your productivity and unleash the full potential of Logicly App with the new bulk import feature.

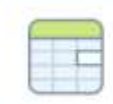

Import Bulk Conditions and Validations Download sample file here.

**Upload file** 

# <span id="page-11-0"></span>Support

<span id="page-11-2"></span><span id="page-11-1"></span>Email: [support@dsignsoftech.com](mailto:support@dsignsoftech.com) WhatsApp: +91 [8076147015](wa.me/918076147015)

Our working hours are from 9:30 AM to 6:30 PM IST, Monday to Saturday. However, we take pride in going the extra mile for our customers, and we try our best to respond to inquiries even outside of our regular working hours. Your satisfaction and convenience are our top priorities, and we are committed to providing excellent customer service at all times. So, feel free to reach out to us anytime, and we'll do our utmost to assist you promptly!

**Thank You!**

Team D. Sign